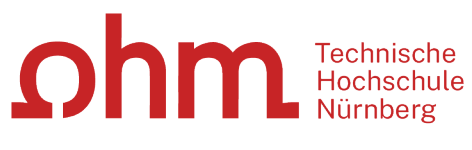

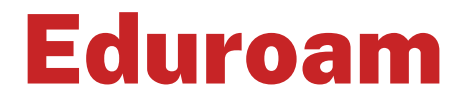

Setup under Windows 10

#### **Central IT**

Nuremberg Institute of Technology Kesslerplatz 12, 90489 Nürnberg

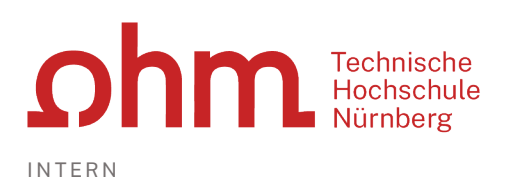

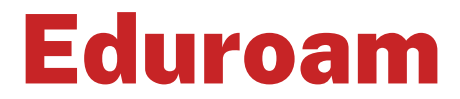

# Setup under Windows 10

With Eduroam, you as a university member have access to WiFi,

- on the campus of the Nuremberg Institute of Technology and
- since Eduroam is an international initiative of the universities, at all participating universities worldwide.

# Step 1: Establishing the Connection

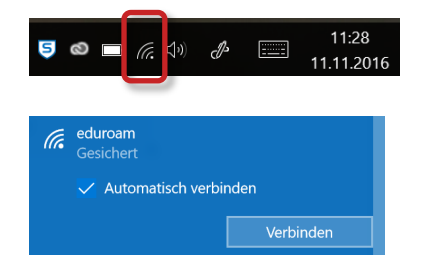

To establish a connection to Eduroam, click the Wi-Fi icon in the right half of the taskbar.

Select

- $\triangleright$  Eduroam
- **Exercise** ≻ Connect

# Step 2: Logon

Once the connection has been established, you will be prompted to enter your user data.

# **User Name**

The Eduroam user name is composed of

- the user name you are also using for logging on to the university's PCs, and
- the domain @th-nuernberg.de

#### **Examples:**

- Student Erika Mustermann: mustermanner12345@th-nuernberg.de
- Prof. Dr. Elfriede Musterfrau: musterfrauel@th-nuernberg.de

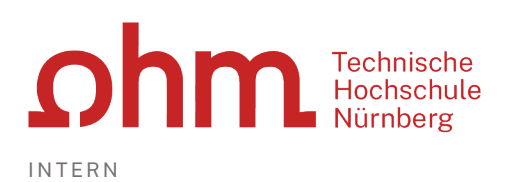

### **Password**

Here you enter your **MSAD password.**

This is not your e-mail password! Instead, you enter your **MSAD password** here (i.e., the one you use for logging on to the university's Windows computers).

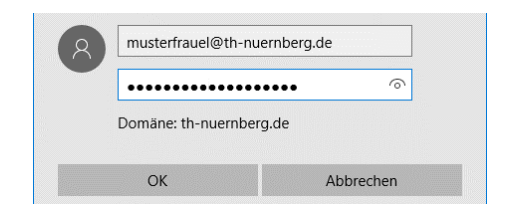

You enter username and your MSAD password.

# Troubleshooting

Under certain circumstances, your PC may experience problems with establishing a connection. In this case, the following tips may be useful.

# **Tip 1: Connect first, log on afterwards**

In some cases, the connection to Eduroam fails to establish if the user is logged on to his/her PC already.

In these cases, it may help to log off from your PC via the

#### CTRL + ALT + DEL

shortcut. Subsequently, connect to Eduroam first (using the Wi-Fi icon in the lower right corner of the screen). Once the connection has been established, log on to your PC again.

# **Tip 2: Delete WiFi profile**

If the connection fails to establish even though you have set up Eduroam once before (or if you come from another university), then it may help to remove Eduroam from the list of known networks once (= "Forget" button) and to set it up anew following these instructions.

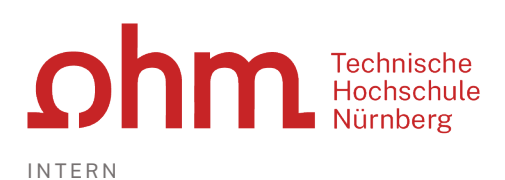

# **How to delete the WiFi profile**

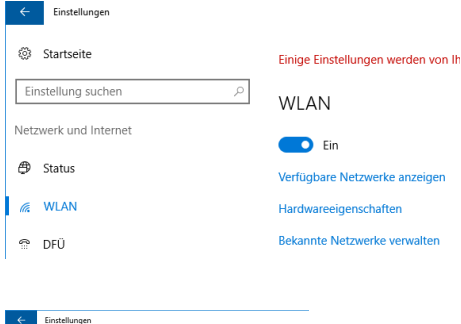

Open the start menu under Windows 10 and then select "Settings" (gear icon).

Select "Network & Internet". In the dialog box that opens, click "WiFi" in the left sidebar.

© WLAN Bekannte Netzwerke verwalten  $\sqrt{6}$  eduroam Eigenschaften Nicht speichern

Click the "Manage known networks" link (if necessary, scroll down a bit to do so).

In the lower part of the next dialog box, you will find a list of all known networks. Select the one in question and click the **"Forget"** button.

*Please note: This will delete all information related to this WiFi profile. Subsequently, you can reconnect.*

# **Tip 3: Check the WiFi Properties**

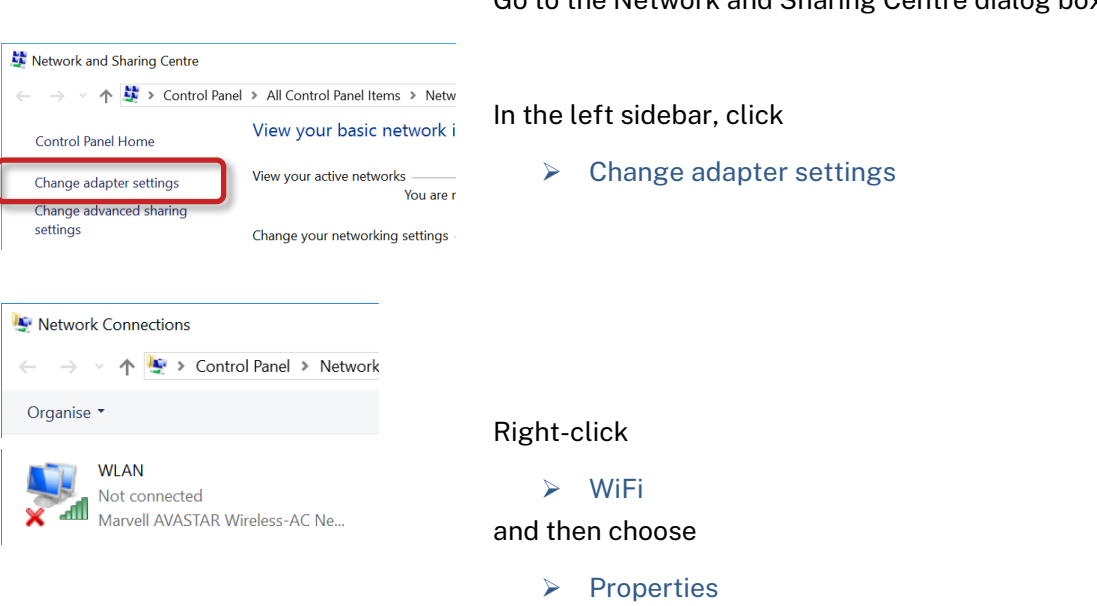

Go to the Network and Sharing Centre dialog box.

# Technische<br>
Nürnberg<br>
Nürnberg

INTERN

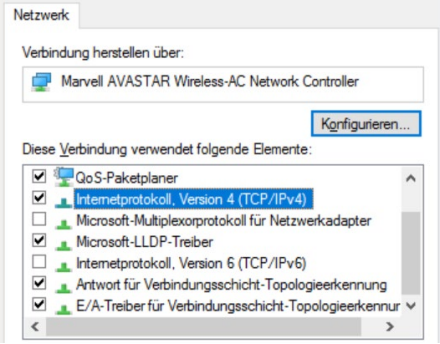

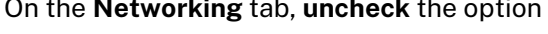

Internet Protocol Version **6** (TCP/IPv**6**)

#### and check the option

Internet Protocol Version **4** (TCP/IPv**4**)

#### Then click the

#### $\triangleright$  Properties

button below the list.

Make sure that both addresses are obtained automatically (the corresponding radio buttons must be selected).

#### Then click

- $\triangleright$  OK
- $\triangleright$  Close

# **Tip 4: Checking network settings**

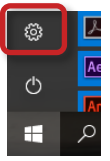

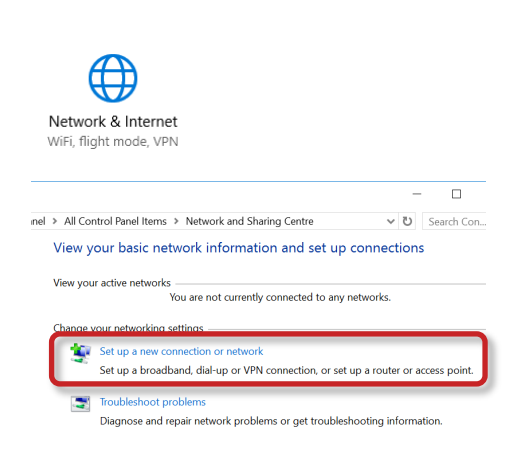

# **Connection Settings**

To check the network settings, click the Windows icon in the lower left corner of the screen and then click on the settings button

#### Then select

- ▶ Network & Internet
- $\triangleright$  Network and Sharing Centre

#### Here, choose

 $\triangleright$  Set up a new connection or network

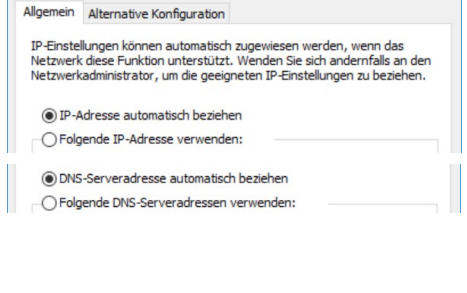

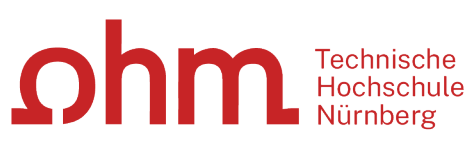

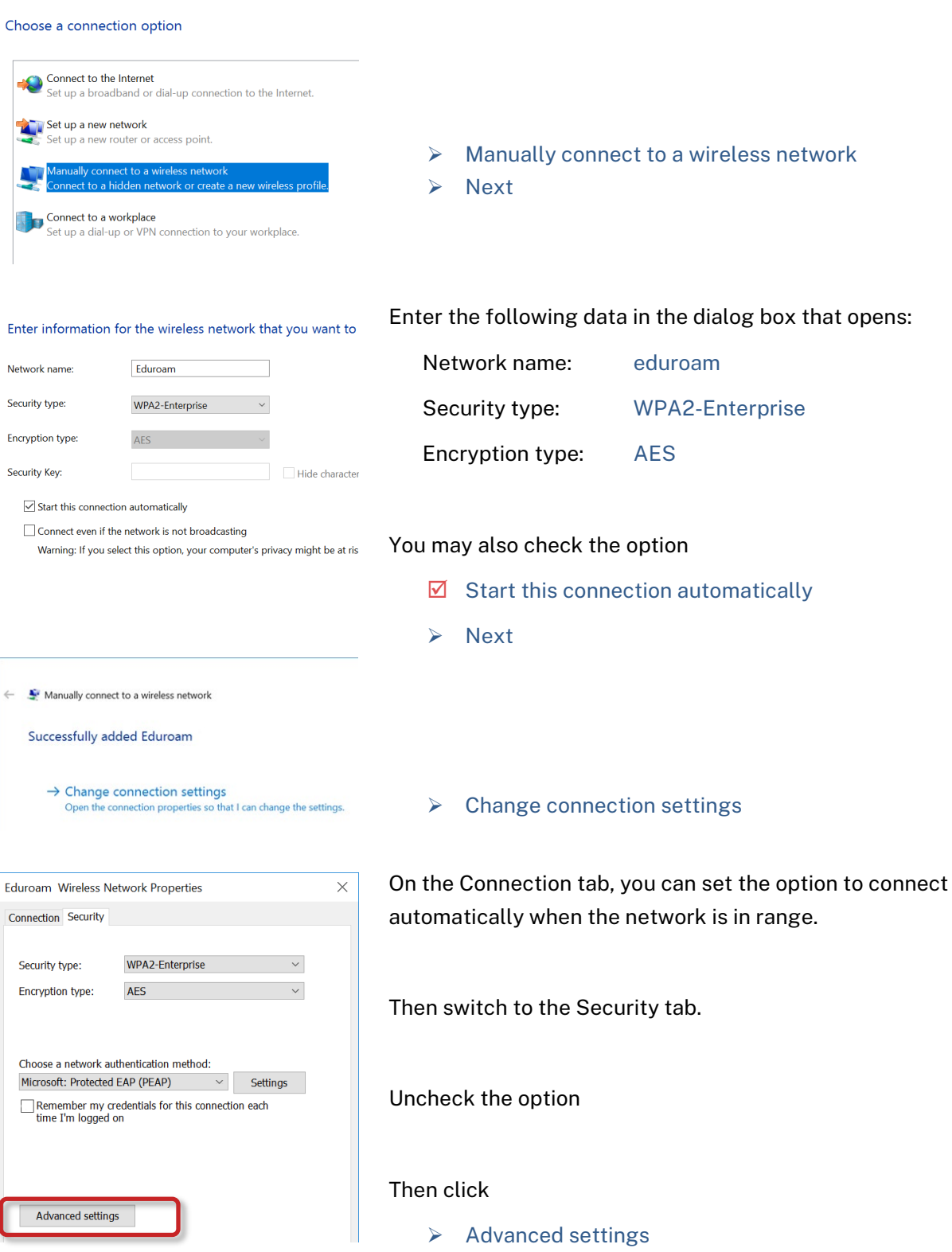

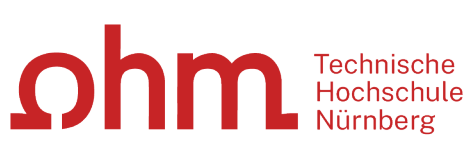

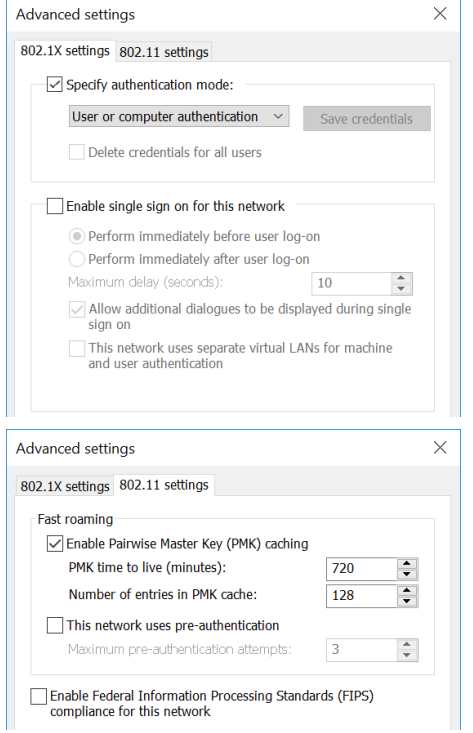

On the 802.1X settings tab, check the following option:

 $\boxtimes$  Specify authentication mode: User or computer authentication

On the 802.11 settings tab, make sure that the following option is checked:

 $\boxtimes$  Enable Pairwise Master Key (PMK) caching

 $\triangleright$  OK

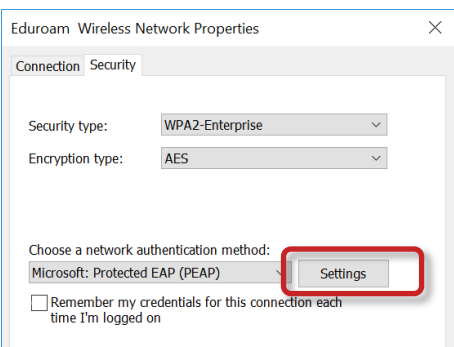

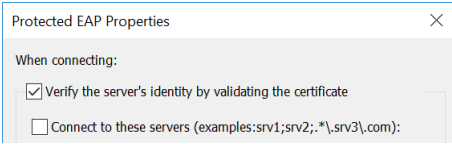

**Authentication**

Back in the Eduroam Wireless Network Properties dialog box, click the

 $\triangleright$  Settings

button next to **Microsoft: Protected EAP (PEAP)**

For safe access to Eduroam, the University provides the OHM CA certificate.

To be able to use it, the following option must be checked:

 $\boxtimes$  Verify the server's identity by validating the certificate

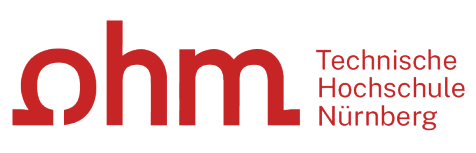

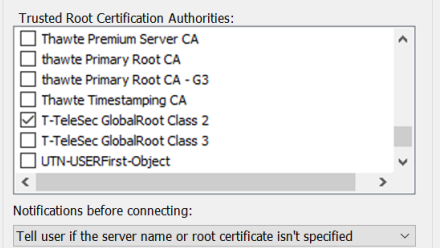

- From the Trusted Root Certification Authorities list, select:
	- T-TeleSec GlobalRoot Class 2

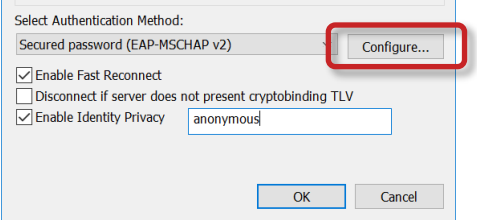

In the lower part of the tab, activate the checkbox

 $\boxtimes$  Enable Identity Privacy

In the input field next to it, enter:

 $\triangleright$  anonymous

Subsequently, click the

**▶** Configure button below **Select Authentication Method**.

Uncheck the option

Automatically use my Windows logon name …

 $\triangleright$  Ok

Then close all dialog boxes of the Network and Sharing Centre.